**HR) Napomena:** Tinta iz spremnika koristi se u postupku ispisa na nekoliko različitih načina, uključujući početni postupak, kojim sepisač i spremnici s tintom pripremaju za ispis, te za servisiranje ispisne glave, čime se održavaju čistoća ispisnih mlaznica i nesmetan protok tinte. Izvjesna količina tinte ostaje, k tome, i u potrošenom spremniku. Dodatne informacije potražite na adresi www.hp.com/go/inkusage.

Забележка: Мастилото в касетите се използва по време на печат по няколко различни начина, вкл. по време на процеса на инициализиране, който подготвя принтера и касетите за печатане, както и при поддържане на печатащите глави, което е с цел да пази мастилените дюзи чисти и по този начин мастилото да се използва безпроблемно. Освен това, след използване на печатащите касети в тях остава известно количество мастило. За повече информация вж. www.hp.com/go/inkusage .

> Opomba: Črnilo v kartušah se pri tiskanju uporablja na različne načine, med drugim se uporablja v postopku inicializacije, pri katerem se tiskalnik in kartuše pripravijo za tiskanje, ter med servisiranjem tiskalne glave, kar zagotavlja, da so brizgalne šobe čiste in da je črnilo tekoče. Poleg tega v kartuši ostane nekaj črnila, potem ko je porabljena. Za več informacij glejte spletno mesto www.hp.com/go/inkusage.  $\left($ SL $\right)$

Notă: Cerneala din cartuşe este utilizată în procesul de imprimare în mai multe moduri diferite, inclusiv în procesul de inițializare, care pregătește imprimanta și cartușele pentru imprimare și în serviciul de depanare a capului de imprimare, care menține duzele degajate şi fluxul de cerneală uniform. În plus, o cantitate de cerneală reziduală este lăsată în cartuș după ce acesta este utilizat. Pentru mai multe informații, vizitați www.hp.com/go/inkusage.

> Printed in Malaysia Imprimé en Malaisie 马来西亚印刷 말레이시아에서 인쇄

se proces dovrši, prestat će se pomicati.

s črnilom. Ko je ta postopek dokončan, se kartuše prenehajo premikati.

 $(BG)$ 

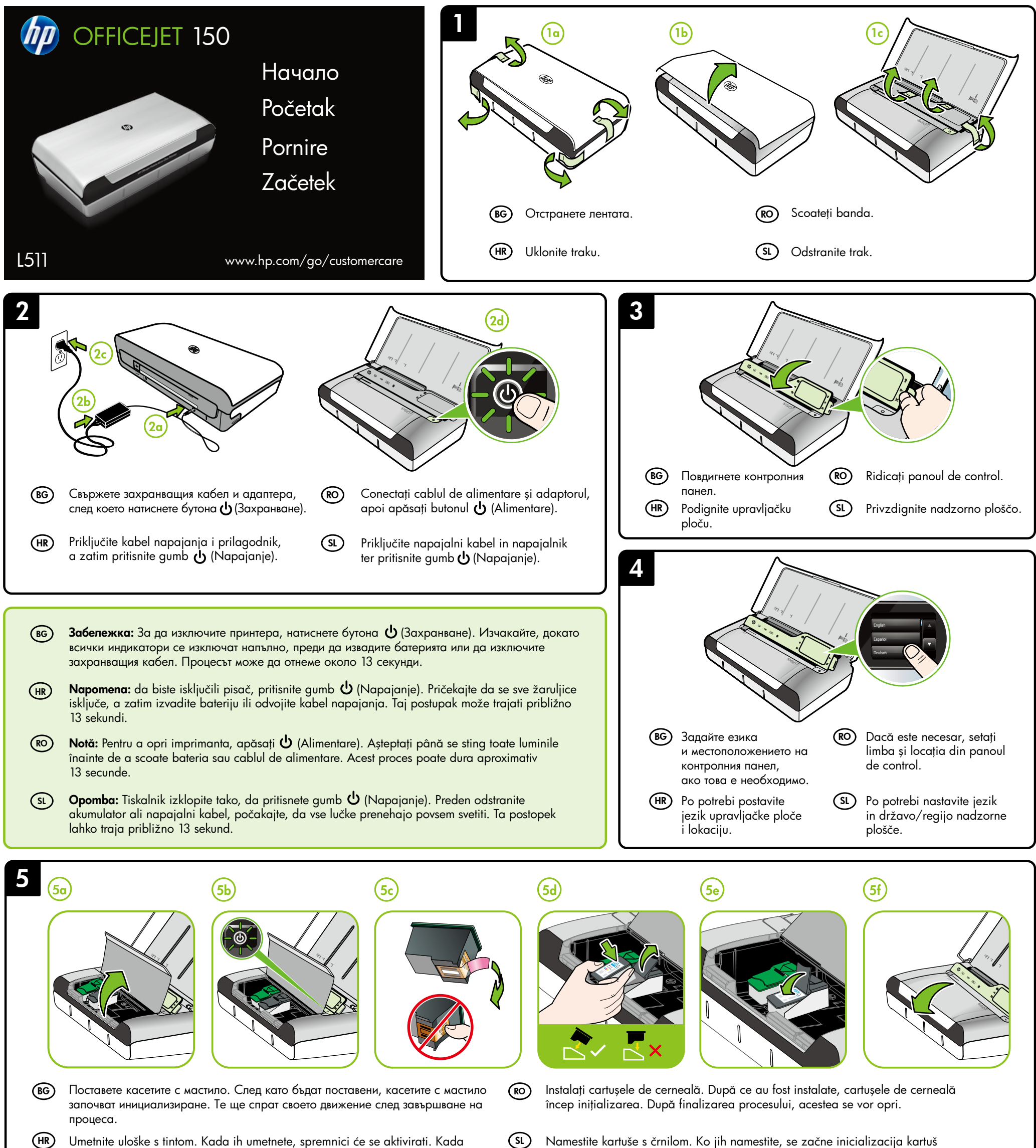

© 2013 Hewlett-Packard Development Company, L.P.

www.hp.com

 $(RO)$ 

 $(RO)$   $(SL)$ 

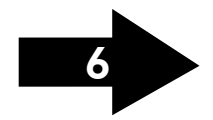

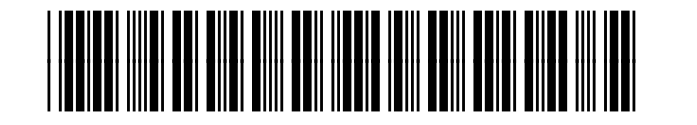

CN550-90053

7

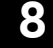

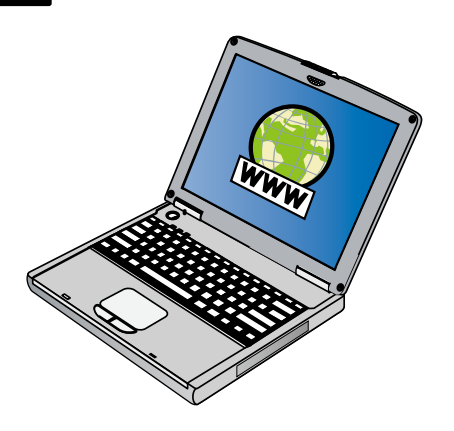

## Регистрирайте принтера.  $(BG)$

## Registrirajte pisač. (HR)

Като отделите само няколко минути за регистрацията, ще можете да се възползвате от по-бързо обслужване, по-ефективна поддръжка, а също и от известия за поддръжка на принтера. Ако не сте регистрирали своя принтер по време на инсталирането на софтуера, можете да го направите по-късно на адрес www.register.hp.com.

## Înregistraţi imprimanta.  $(RO)$

Rezervând doar câteva minute pentru înregistrare, vă puteți bucura de service mai rapid, asistență mai eficientă și mesaje de alertă despre asistenţa pentru imprimantă. Dacă nu înregistraţi imprimanta în timpul instalării software-ului, o puteţi înregistra ulterior la adresa www.register.hp.com.

## Registrirajte tiskalnik.  $(SL)$

 $(BG)$ 

Ako odvojite tek nekoliko minuta da biste se registrirali, možete uživati u bržoj usluzi, učinkovitijoj podršci te upozorenjima vezanima uz podršku za pisač Ako pisač ne registrirate tijekom instalacije softvera, možete ga registrirati naknadno na web-mjestu www.register.hp.com.

**вG) Windows:** Първо инсталирайте софтуера. НЕ свързвайте USB (**RO** кабела, преди да получите подкана за това.

Windows: Instalați mai întâi software-ul. NU conectați cablul USB până când acesta nu este pregătit.

Mac OS X: Conectați cablul USB, apoi instalați software-ul.

**HR) Windows:** najprije instalirajte softver. NEMOJTE priključivati (SL USB kabel dok se to ne zatraži.

Vzemite si nekaj minut za registracijo in si tako zagotovite hitrejše storitve, učinkovitejšo podporo in opozorila o podpori tiskalnika. Če tiskalnika niste registrirali med nameščanjem programske opreme, lahko to storite pozneje na naslovu www.register.hp.com.

**6** 

Mac OS X: Свържете USB кабела, след което инсталирайте софтуера.

Забележка: Ако компютърът не разполага със CD или DVD устройство, може да изтеглите софтуера на HP от уеб сайта за поддръжка на HP (www.hp.com/go/customercare).

- Поставете допълнителната батерия в задната част на принтера.  $(BG)$
- U stražnju stranu pisača umetnite dodatnu bateriju.  $(HR)$
- $(RO)$

 $(SL)$ 

Notă: În cazul în care calculatorul dvs. nu are o unitate CD-ROM sau DVD-ROM, puteţi descărca software-ul HP de pe site-ul Web de asistenţă HP (www.hp.com/go/customercare).

Mac OS X: priključite USB kabel, a zatim instalirajte softver.

Napomena: ako na računalu nemate CD ili DVD pogon, preuzmite HP-ov softver s HP-ova web-mjesta za podršku (www.hp.com/go/customercare).

> 1. Introduceți originalul cu partea imprimată în jos în scaner, astfel încât latura superioară a originalului să intre prima.

 $^\prime\,$  .

Windows: Najprej namestite programsko opremo. NE priključite kabla USB, dokler vas računalnik k temu ne pozove.

> 2. Glisați originalul în scaner până când auziți un ton sau vedeți un mesaj pe afișaj, care indică faptul că paginile încărcate au fost detectate.

3. Glisați ghidajul până când atinge marginea originalului.

Mac OS X: Priključite kabel USB in namestite programsko opremo.

Opomba: Če vaš računalnik nima pogona CD ali DVD, lahko prenesete HP-jevo programsko opremo s HP-jevega spletnega mesta za podporo (www.hp.com/go/customercare).

- Поставете хартията със страната, на която искате да печатате, към вас и подравнена перпендикулярно на дясната страна на тавата. Плъзнете водачите за широчина, така че да прилягат плътно до хартията.
- Umetnite papir tako da je strana na koju želite ispisivati okrenuta prema vama i poravnata s desnom stranom ladice. Vodilice pomaknite tako da tijesno prianjaju uz papir.
- Introduceţi hârtia cu faţa de imprimat către dvs. şi aliniaţi-o drept cu partea dreaptă a tăvii. Glisați ghidajul de lățime astfel încât să corespundă exact cu marginile hârtiei.
- Vstavite papir, tako da je stran, na katero želite tiskati, obrnjena proti vam, in poravnajte papir pravokotno ob desno stran pladnja. Vodilo za širino prilagodite tako, da se tesno prilega papirju.

 $(BG)$ 

- За да се свържете към принтера, използвайки Bluetooth връзка, вижте ръководството "Първи стъпки". Фабричният ключ за достъп по подразбиране на принтера е 000000.
- Забележка: Търговските марки Bluetooth са собственост на своя притежател и са лицензирани за използване от Hewlett-Packard Company.
- Upute za povezivanje pisača pomoću Bluetooth veze potražite u vodiču za početak rada. Tvornički je zadana lozinka za pisač 000000. Napomena: zaštitni znakovi Bluetooth u vlasništvu su svojih vlasnika i Hewlett-Packard koristi ih prema uvjetima licence.
- Pentru a conecta imprimanta utilizând o conexiune Bluetooth, consultați Ghidul Noțiuni introductive. Valoarea implicită din fabrică pentru cheia de acces a imprimantei este 000000.
- Notă: Mărcile comerciale Bluetooth sunt deținute de proprietarul acestora și sunt utilizate de Hewlett-Packard Company sub licență.
- Če želite vzpostaviti povezavo s tiskalnikom prek povezave Bluetooth, glejte Uvodni priročnik. Tovarniško privzeto geslo za tiskalnik je 000000. Opomba: Blagovne znamke Bluetooth so last svojega lastnika in jih Hewlett-Packard Company uporablja na podlagi licence.

Instalaţi acumulatorul opţional în spatele imprimantei.

Namestite dodatni akumulator na zadnji strani tiskalnika.

- Поставяне на оригинали за сканиране и копиране: 1. Поставете оригинала в скенера със страната за печат надолу, така че да се вмъкне първо горният край на оригинала
- 2. Плъзнете оригинала в скенера, докато чуете звук или видите съобщение на дисплея, показващо, че устройството е открило заредените страници.
- 3. Плъзнете водача, докато докосне ръба на оригинала.
- Postavljanje izvornika za skeniranje i kopiranje:  $(HR)$ 
	- 1. Umetnite izvornik u skener tako da je ispisana strana okrenuta prema dolje i da prvo ulazi gornji rub izvornika.
	- 2. Gurajte izvornik u skener dok ne začujete zvučni signal ili dok se ne pojavi poruka na zaslonu koja označava da je uređaj prepoznao umetnuti papir.
	- 3. Pomaknite vodilicu i postavite je tako da dodiruje rub izvornika.

Pentru a încărca originalele pentru scanare şi copiere:

(RO)

 $\left($  SL  $\right)$ 

Nalaganje izvirnikov za optično branje in kopiranje:

1. Vstavite izvirnik na pladenj za optično branje tako, da bo natisnjena stran obrnjena navzdol in da bo zgornji rob dokumenta obrnjen proti tiskalniku.

2. Potiskajte izvirnik v pladenj za optično branje, dokler ne zaslišite zvoka ali vidite sporočila na zaslonu, da je naprava zaznala naložene strani.

3. Vodilo potisnite navznoter, da se bo dotikalo roba izvirnika.

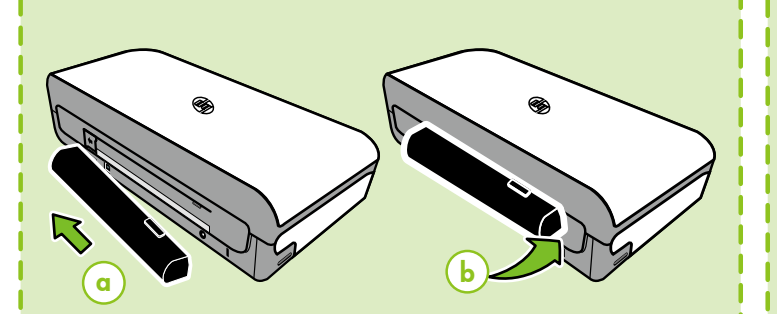

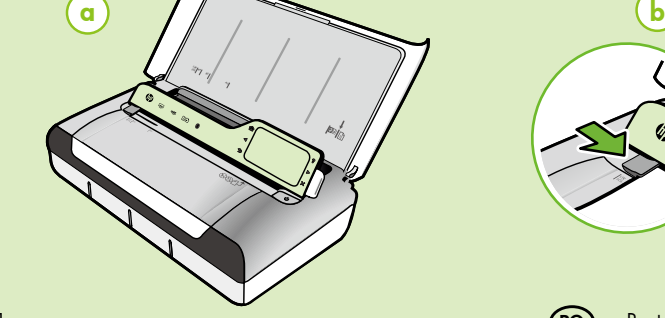

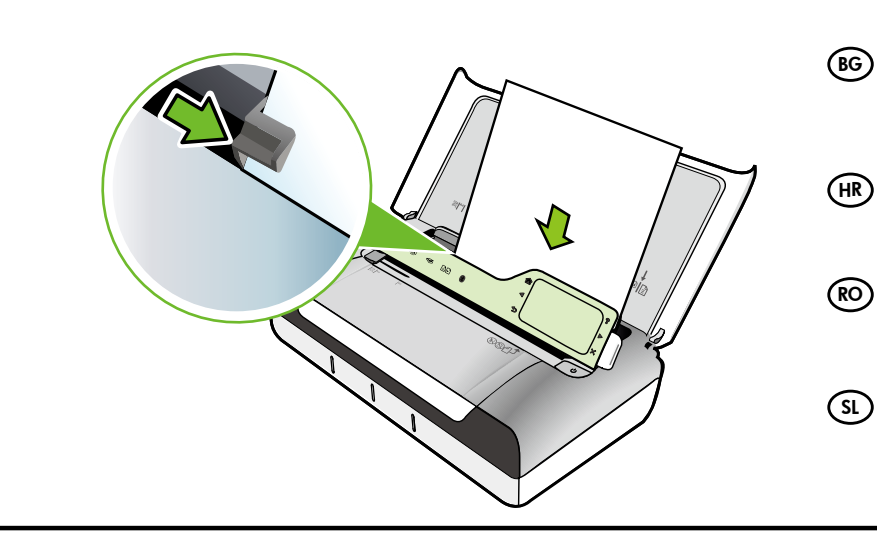

HR

RO

SL

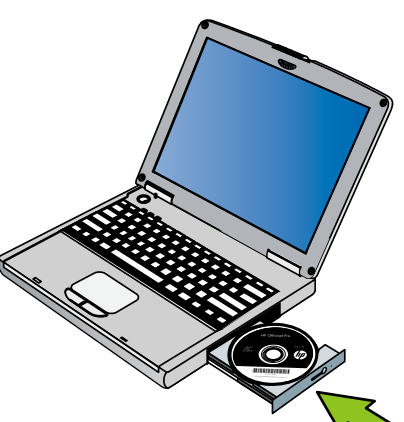

 $\mathcal{R}_1$